TelNet OfficeEdge<sup>™</sup> Complete | Polycom SoundPoint 550 IP Phone

# **Reference Guide**

IP Phone/Calling Features • Voice Mail • Personal Assistant Toolbar

#### Dialing

#### To dial phone number or extension

Lift your handset and dial the phone number, (OR, with handset on-hook, dial number and press **Dial** or press **Speakerphone** button (). For:

- Local call dial the 7-digit local number
- Long distance dial the 10-digit phone number (area code + local number)
- International dial 011 + country code + city code + number
- Internal extension dial the 4-digit extension

#### To Speed Dial - (requires set up)

- 1) Press 1-digit code, or # plus 2-digit code assigned to the number you want to dial.
- 2) Then lift handset, press Speakerphone button or press Dial.

Note: If account codes are assigned to your phone, you may be prompted to enter a code to complete the call.

#### **Phone Guide**

#### Polycom SoundPoint 550 model phone

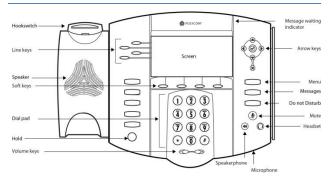

#### **Main Keys**

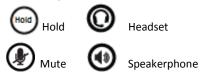

NOTE: Be sure to use a surge protector with your phone.

#### **Your Phone Calling Features**

#### **Phone Views**

Your phone has three main Views: Calls, Active Call, and Lines View (the default).

#### **Lines View**

Lines View displays your phone Lines, monitored Lines (if enabled), Favorites, and soft keys.

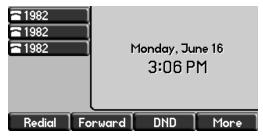

If your phone is idle, you can:

- Press a Line key to access the dialer.
- Press a monitored Line or Favorite to call that number. A monitored line (BLF Key) will show a flashing green bar if it is ringing and a solid red bar if it is on a call.

#### **Calls View**

You can access Calls View if your phone has multiple calls in progress, or you have one held call.

Calls View displays a list of all your calls.

| <b>•</b> 1982 | Mon, Jun 16 3:07 | 'PM             |  |
|---------------|------------------|-----------------|--|
| · 1982        | From:Gary Ameye  | From:Gary Ameye |  |
| <b>a</b> 1982 | 2484851000       | 2484851000      |  |
|               | Hold:Joe 1981    | Hold:Joe 1981   |  |
|               | 1981             | 1981 0:19       |  |
|               |                  |                 |  |
| Answer        | Reject Forward   |                 |  |

Call color indicates status:

- Dark gray: Active call
- Light gray: Incoming call
- Light gray: Held call

Use the up and down arrow keys to select a call (highlight it). The soft keys control the highlighted call

#### **Entering Data**

Use the dialpad keys to enter information.

- To backspace, press
  K
- To type with the dialpad keys, press a key repeatedly to view the character options and stop to select.
- To type other characters, press **Encoding** or **1/A/a**. When using the dialpad keys, use the 1, **\***, 0, and **#** keys.

#### **About Calls**

- Only one call can be active at a time.
- You can use the handset, speakerphone, or headset for calls.
- During a call, you can change modes by picking up the handset, or by pressing () or ().

#### **Placing Calls**

- 1) Pick up the handset, or press 🖤 or 💟
- 2) Enter the phone number, and press **Dial**.
- From Lines View: Press the phone line key, enter the phone number, and press Dial.

# $\bigcirc$

Timesaver: Placing Calls Quickly

Select a recent call, monitored line (if enabled), or favorite, or select a contact's phone number in the contact directory.

#### **Redial**

To redial the last call placed, press Redial button or softkey.

#### **Answer Calls**

- Press (1) or Answer and pick up the handset, or press
  (2).
- To answer a new call while on an active call, press **Answer**. The current call will be held.

#### **Hold Calls**

- From Calls View, press Hold or <sup>(66)</sup>. Remember to highlight the call first.
- To resume a held call, press **Resume** or 🖤 again.

#### **Transfer Calls**

From Lines or Calls View

- 1) Press **Trnsfer**, dial the other party and press **Send**. Active call is held.
- 2) When you hear the ring back sound, or after you talk with the other party, press **Trnsfer** again.

NOTE: If you hang up after hearing ring back sound, the call will be transferred blindly/immediately without speaking to other party.

#### **End Calls**

- To end an active call, replace the handset, press (), or press (). Or, press End Call.
- To end a held call, highlight the held call. Press Resume, and press End Call.

#### **Transfer Call direct to Voice Mail**

To transfer directly to voicemail:

- 1) During a live call, press More then VMxfr.
- 2) Enter the extension number and press Enter.

#### Park and Unpark Calls (If Enabled)

#### To park a live call,

- 1) Press More, then press Park.
- 2) Listen to the announcement which identifies the extension the call is parked to.
- 3) Notify the intended recipient(s) that a call is parked at specified extension.

#### To unpark a call

- 1) Recipient presses **More**, then **Unpark**.
- Recipient dials the extension to which call was parked, and then presses Enter.

#### **Forward Calls**

NOTE: Please see Quick Dial and Personal Assistant Toolbar sections of this guide for additional Call Forwarding options and methods.

#### To enable call forwarding (phone based):

- 1) Press Forward, then Select (Always is highlighted)
- 2) Type a forwarding number, then press Enable.

#### To disable phone-based call forwarding:

- 1) Press Forward.
- 2) Select the forwarding type to disable, and press Disable.

#### **Return Calls**

#### To select from list of recent missed incoming calls

- 1) Press **Menu** button and press **Select** softkey (with Features option highlighted),
- Press down arrow three times to highlight Call Lists and then press Select softkey.
- 3) Press **Select** softkey (Missed Calls is highlighted).
- 4) Press down/up arrows to navigate to desired call.
- 5) Press **Dial** to place call.

#### Another way to access Call Return:

 Dial **\***69 and the system will announce the last incoming number, then **dial 1** to place call to that number.

#### **Conference Calls**

#### To conduct conference calls:

- 1) Call the first party.
- 2) From Lines or Active Call View, press More, then Confrnc.
- 3) Dial the other party and press **Send**. Wait for other party to answer and then press **Confrnc**.

From Lines or Calls View, you can:

- Press **Hold** to hold the conference.
- Press End Call to end the conference.
- Press Join to join together two held calls.

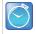

#### Timesaver: Placing Conference Calls

If you have an active and a held call, press **More**, then **Join** to set up a conference.

#### **Paging and Intercom Features**

#### Intercom

To intercom an extension (connect directly to other party's speakerphone)

- 1) Press More, then Intercom from Lines View.
- 2) Dial the number to which you wish to intercom, then press **Enter**.

NOTE: If you are receiving an intercom call, the phone beeps, then the caller automatically connects to your speakerphone.

#### Zone Paging (If Enabled)

Zone Paging enables you to intercom to all extensions in a predefined group at once.

- 1) Press More, More, Paging
- 2) Select the group you want to page, then press Page.
- 3) You can then begin speaking.

NOTE: If you are receiving a paging call, the phone beeps, then caller automatically connects to your speakerphone.

#### **Viewing Recent Calls**

#### To view your Recent Calls list

- 1) Press **Menu** button and press **Select** softkey (with Features option highlighted),
- 2) Press down arrow three times to highlight **Call Lists** and then press **Select** softkey.
- 3) Press down/up arrows to navigate to Missed Calls, Received Calls or Placed Calls.
- 4) Press down/up arrows to navigate to desired call.

#### While in Lines View:

- 1) Press down navigation button for missed calls
- 2) Press left navigation button for received calls
- 3) Press right navigation button for placed calls

Select the desired call record and press Dial.

#### Contacts

#### **Contact Directory**

#### To view your directory

- Press Menu button, followed by Select (Features is highlighted).
- 2) Press down arrow twice to highlight Contact Directory.
- 3) Press Select.

#### To add a contact

- 1) Press More, then press Add.
- Type the contact's information, and press Save. The phone number should be added to the Contact field.

#### To make a contact a Favorite

- 1) Press and hold the desired line key.
- Enter the contact's information and press Save. The phone number should be added to the Contact field.

#### To update contact information

- 1) Navigate to your Contact Directory and select the contact.
- 2) Press Edit, update the contact's information, and press Save.

#### To delete a contact

- 1) Navigate to your Contact Directory and select the contact.
- 2) Press More, press Delete, and press Yes to confirm.

#### To search for a contact

- 1) Navigate to your Contact Directory and press **More**, then press **Search**.
- 2) Enter search criteria, and press Search.

#### To dial a contact from your directory

- 1) Navigate to your Contact Directory and select the contact.
- 2) Press Dial.

#### Notes

- Monitored Lines (BLF Keys) are part of an optional addon, and are managed by your phone system administrator. Up to 2 can be configured.
- Line Appearance Keys (2 standard) can independently handle live calls. With the add-on up to 1 Line Appearance Keys can be configured. These are also managed by your phone system administrator.

#### **ACD Call Queues (If Enabled)**

#### To log into a Call Queue

1) Press **More**, **More** and then press **ASignIn**. When you are signed into a call queue, a green icon will be displayed next to your line.

#### To log out of a Call Queue

1) Press **More**, **More** and then press **ASignOut**. After logging out, a gray icon will be displayed next to your line.

#### To change your agent state to unavailable while logged in:

- 1) Press More, More and then Unavailable.
- Press the status that best describes the reason for not being available (e.g., out to lunch, in a meeting, etc.).

#### **Additional Phone Features**

#### **Muting the Microphone**

- During a call, press () (Mute button) so other parties can't hear you.
- To disable Mute, press 🕑 again.

#### **Do Not Disturb**

- To disable ringing, press DND. The LCD display will show a DND icon and any incoming calls will be directed to voicemail.
- Press DND again to re-enable ringing.

#### **Change Volume**

- To change call volume, press during a call.
- To change the ringer volume, press + when the phone is idle or ringing.

#### **Update Ringtone**

#### To change the incoming call ringtone

- 1) Press Menu button, then Settings.
- 2) Press **Basic** > then **Ring Type**.
- 3) Press Default.
- 4) Navigate using up/down arrows to and then **Select** the desired ringtone.
- 5) Press **Play** to hear ringtone (the last played ringtone will be saved).

#### **Access Voice Messages**

- 1) Press the Messages button.
- 2) Follow prompts to play messages, record greetings, etc. (See Voice Messaging section for more options.).

#### **Account Codes**

 If account codes are enabled on your phone, you will be prompted to enter a non-validated code after dialing the desired number.

*IMPORTANT NOTE about 911:* Because VOIP (Voice over Internet Protocol) service works differently than traditional phone service, VOIP E911 service may also work differently. To understand limitations and to be prepared should you need to make a 911 call from your IP phone, please read the TelNet E911 Emergency Service Advisory Notification at www.telnetww.com/TelNet911Advisory.pdf

### **Quick Dial Calling Features**

#### **Call Forwarding**

Forward all incoming calls to another number or voice mail, forward calls only when your line is busy, or when calls go unanswered. As part of your business continuity plan, have Call Forwarding Not Reachable feature set to automatically forward all calls if something prevents calls from completing, (e.g. power failure or loss of Internet connectivity).

#### To activate Call Forwarding

- 1) Lift handset. Press the **\* code** (noted below).
- 2) Enter phone number to which calls will be forwarded. (Or forward to Voicemail)
- 3) Press # and replace handset. The service is on.

#### To deactivate Call Forwarding

- 1) Lift handset. Press the **\*** or **# code** (below).
- 2) Replace handset. The service is off.

| Call Forwarding                                                   | Activate    | Deactivate  |
|-------------------------------------------------------------------|-------------|-------------|
|                                                                   |             |             |
| All Calls                                                         | *72         | *73         |
| All Calls to Voicemail                                            | <b>*</b> 21 | #21         |
| *When Busy                                                        | *90         | <b>*</b> 91 |
| *Busy to Voicemail                                                | <b>*</b> 40 | <b>#</b> 40 |
| *When No Answer<br>to Voicemail                                   | <b>*</b> 41 | <b>#</b> 41 |
| Not Reachable (for business<br>continuity plan – requires set up) | <b>*</b> 94 | <b>*</b> 95 |

Note: Call forwarding options marked with \* require call waiting to be disabled to function properly.

#### **Call Waiting**

Be notified of other calls coming in while you are on the line.

#### To activate Call Waiting for All Calls

- 1) Lift handset. Press ¥43.
- 2) The Call Waiting service is turned on for all calls.

#### To deactivate Call Waiting for All Calls

- 1) Lift handset. Press #43.
- 2) The Call Waiting service is turned off for all calls.

#### To cancel Call Waiting for a Single Call

- 1) Lift handset. Press **\***70.
- The Call Waiting service is turned off so that you can make an uninterrupted phone call. The Call Waiting service will be back on after the next outgoing phone call.

#### **Directed Call Pickup**

Intercept or pick up a call coming in on another phone in your call pickup group.

- 1) Press More, then Pickup.
- 2) Dial the extension of the phone that is ringing and then press **Enter**.

#### OR, you may

- 1) Lift handset. Press **\***97.
- Enter the extension of the phone that is ringing and then press the # key. The call will be redirected to your extension and you will be connected to the call.

#### Speed Dial 8 (1-digit codes)

Set up and update 1-digit speed dial codes for frequently dialed numbers; directory is active on both your phone and Personal Assistant Toolbar for fast, easy dialing.

#### To set up/update Speed Dial 8 (1-digit codes)

#### From your phone

- 1) Dial **\*74** and listen for tone.
- 2) Enter the 1-digit code plus the 10-digit phone number you would like assigned followed by #. (Recorded message confirms code was programmed.)

#### From your Personal Assistant Toolbar

- 1) Click Portal Auto-Login button on toolbar.
- 2) Select Outgoing Calls, then Speed Dial 8.
- 3) Enter the 10-digit phone number next to the code you would like assigned. (Optional add description.)
- 4) Click Apply.

#### To place call using Speed Dial 8

#### From your phone

1) Press the 1-digit speed dial code, then press Dial or Send.

#### From Personal Assistant Toolbar

- 1) Click on Speed Dial Directory icon.
- 2) Click on the number you wish to dial.

#### Speed Dial 100 (2-digit codes)

Set up and update 2-digit speed dial codes for frequently dialed numbers; active on both your phone and Personal Assistant Toolbar for fast, easy dialing.

#### To set up/update Speed Dial 100 (2-digit codes)

#### From your phone

- 1) Dial **\*75**, press **#** and listen for tone.
- 2) Enter the 2-digit code plus the 10-digit phone number you would like assigned followed by #. (*Recorded message confirms code was programmed.*)

#### From Personal Assistant Toolbar

- 1) Click Portal Auto-Login button on toolbar.
- 2) Select Outgoing Calls, then Speed Dial 100.
- 3) Click Add, then select 2-digit code from pull-down list.
- 4) Enter Description (optional) and 10-digit phone number you would like assigned.
- 5) Click OK.

#### To place call using Speed Dial 100

#### From phone

1) Press # plus the 2-digit speed dial code, then press Dial.

### **Quick Dial Guide**

| Quick Dial Guide                                                     |                          |                          |
|----------------------------------------------------------------------|--------------------------|--------------------------|
|                                                                      | On                       | Off                      |
| Call Forward                                                         |                          |                          |
| All Calls                                                            | Forward or<br><b>*72</b> | Forward or<br><b>*73</b> |
| All Calls to Voicemail                                               | <b>*</b> 21              | #21                      |
| When Busy                                                            | <b>*</b> 90              | <b>*</b> 91              |
| Busy to Voicemail                                                    | <b>*</b> 40              | #40                      |
| When No Answer<br>to Voicemail                                       | <b>*</b> 41              | #41                      |
| Not Reachable<br>(for business continuity plan<br>– requires set up) | <b>*</b> 94              | <b>*</b> 95              |
| Check Not Reachable Status                                           | <b>*</b> 63 <b>*</b>     |                          |
| Call Waiting                                                         | <b>*</b> 43              | #43                      |
| Cancel for single call                                               |                          | <b>*</b> 70              |
| Call Return (last inbound number)                                    | <b>*</b> 69              |                          |
| Directed Call Pickup (intercept)                                     | <b>*</b> 97              |                          |
| Redial (last outbound number)                                        | <b>*</b> 66              | or Redial                |
| Access Voicemail                                                     | <b>*</b> 86              | or MESSAGE               |
| Transfer Call                                                        | Transfer                 |                          |
| Call Hold                                                            | Hold                     | Resume                   |
| Do Not Disturb                                                       | DND or<br><b>*</b> 78    | DND or<br><b>*</b> 79    |
| Three-way Call                                                       | Confrnc                  | (repeat to<br>add)       |
| N-way Call (more than 3)                                             | Confrnc                  | (repeat to<br>add)       |
| Speakerphone                                                         | Speaker                  | (again for<br>off)       |
| Mute                                                                 | Mute                     | (again for<br>off)       |
| Music On Hold Deactivation<br>(per-call deactivation)                |                          | <b>*</b> 60              |
| Clear Message Waiting Indicator                                      | <b>*</b> 99              |                          |
| Change Number of Rings before voicemail picks up                     | <b>*</b> 610             |                          |

### Accessing Voicemail and Your Voice Portal

You can access your Voice Mail and personal Voice Portal using your own phone:

- Press Messages.
- OR Dial **\***86 from your phone.

Your administrator provides you with the phone number/ extension for the group Voice Portal (referred to as the Voice Portal general access number/extension.)

#### **Initial Voicemail set up**

- 1) First time logging in, press **Messages**, OR **\*86** from your phone, and then:
- 2) Enter a new passcode at the prompt, followed by #.
- 3) Re-enter your passcode at the prompt followed by #.
- Record your name at the prompt and press #. Your Voice Portal is setup and ready for use.
- 5) Your voice mail password must be 6 digits in length and cannot be your phone number. Do not use weak passwords (e.g., not sequential or repeating digits).

#### **To access your Voicemail and Voice Portal**

#### From your own phone:

- 1) First time logging in, press **Messages**, OR dial **\*86**.
- 2) Enter your passcode followed by #. (Skip step if auto login is enabled.)
- 3) Follow prompts of the Voice Messaging Main Menu.

#### From another phone within your group:

- 1) Dial your phone number or extension.
- 2) Press **\*** during your greeting to reach the login prompt.
- 3) Enter your passcode followed by # to reach Voice Messaging Main Menu.
- 4) At the Voice Messaging menu, make selection, (or press
  \* to reach the Voice Portal Main Menu.)

#### From a phone outside of your group:

- 1) Dial the Voice Portal general access phone number/extension
- 2) Enter your mailbox number (typically your phone number).
- 3) Enter your passcode followed by #.
- 4) Follow prompts of the Voice Portal Main Menu.

#### **Voice Messaging Main Menu**

- 1 Listen to Messages
- 2 Busy Greeting Menu
- 3 No Answer Greeting Menu
- 5 Compose Message Menu
- 7 Delete All Messages
- \* Voice Portal main menu (see below)
- # Repeat menu

| "Play Message" options     |                     |        |                 |
|----------------------------|---------------------|--------|-----------------|
| While listening to message |                     | Bet    | ween messages   |
| 1                          | Skip Back           | # Save |                 |
| 2                          | Pause/Resume        | 7      | Delete          |
| 3                          | Skip Forward        | 2      | Repeat          |
| 4                          | Jump to Beginning   | 5      | Envelope Info   |
| 6                          | Jump to End         | 6      | Play Next Msg   |
| Anytime                    |                     | 8      | Callback Caller |
| *                          | Return to prev menu | 9      | Add'l Options   |
| *                          | Return to prev menu | 9      | Add Options     |

| Reply to message    |
|---------------------|
| Forward             |
| Return to prev menu |
| Repeat              |
|                     |

#### **Voice Portal Main Menu**

| 1 | Access Voice Mailbox |  |
|---|----------------------|--|
|   |                      |  |

- 2 Change Profile
- 3 Record Personalized Name
- 5 Change Passcode
- 6 Exit
- # Repeat menu

Note: Message waiting indicator light may stay on if messages are not deleted. To clear message waiting indicator, dial **\***99.

### **Personal Assistant Toolbar**

The Personal Assistant Toolbar allows you to control much of your OfficeEdge Complete phone and call management functionality right from your PC through Microsoft Outlook or Microsoft Internet Explorer. You can manage your incoming and outgoing messages, maintain up-to-date connection information, and configure controls on your calls and voice mail.

#### First Time Login

Logging in to the Personal Assistant Toolbar connects you to the servers that manage your phone services. This is so you can receive, initiate, and control calls directly from your computer.

When you log in for the first time, you will need to configure your connection settings.

- 1) Click Login icon on the toolbar to view Options.
- 2) Click Account.
- To configure your account settings, enter the username and initial password provided by your administrator for your Personal Assistant Toolbar account in the provided fields.
- First time you login, you'll be prompted to enter a new password. Enter the initial password, then your new password (in two fields) and click OK:

| Password Change                                                   |        |
|-------------------------------------------------------------------|--------|
| This is your first login attempt of<br>You must change your passw |        |
| Old Password:                                                     |        |
| New Password:                                                     |        |
| Confirm New Password:                                             |        |
| OK                                                                | Cancel |

- Check the Save Username and Save Password options if you want to avoid being prompted for this information next time you log in. Your password is encrypted for greater security.
- 6) Click **Apply**, then click **OK**.

#### Login Anytime

• Simply click Login icon on the toolbar for anytime access.

### **Personal Assistant Toolbar**

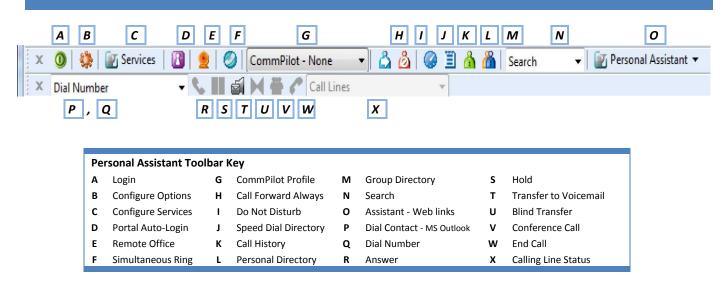

## **Personal Assistant Toolbar Icon Key**

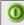

Login - log in and out of Assistant. Icon color indicates status. Grey: Not logged in. Green: Logged in. Red: Login attempt failed. A disabled button: Assistant attempting to log in.

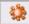

Configure Options - configure your account, connection settings, and dialing rules through this dialog.

#### Services

Configure Services - configure call management services provided by Personal Assistant. Icon is highlighted when in use.

### 12-

Portal Auto-Login - log in to your Personal Assistant Portal from Microsoft Internet Explorer. Manage your outbound/inbound call features, messaging, conferencing, call control features, speed dial directories and more. (Not available on MS Outlook.)

Remote Office - when activated, this service allows you to use an alternate phone, such as a mobile, home, or hotel phone, as your main business phone.

Simultaneous Ring - set up a list of up to ten additional phone numbers that ring each time you receive a call.

CommPilot - None

CommPilot Profile - sets

the current CommPilot Express profile, which determines the way incoming calls are handled. (Configure your profile settings in the Services dialog.)

¥

| 2  |
|----|
| -/ |

Call Forward Always - automatically forwards all incoming calls to a specified phone number.

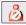

Do Not Disturb - automatically forward all incoming calls to your Voice Messaging service, or play callers a busy tone if you do not have Voice Messaging configured.

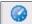

Speed Dial Directory - dial phone numbers saved in your speed dial list by clicking them with your mouse.

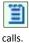

Call History - lists most recent received, missed and dialed

å personal directory by clicking them.

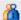

Group Directory - dial phone numbers in your group directory by clicking them.

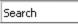

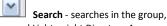

Personal Directory - dial phone numbers saved in your

personal, Outlook Express, and Lightweight Directory Access Protocol (LDAP) directories for the text you enter.

\min Personal Assistant 🤻

Personal Assistant - dropdown list of useful URL links (e.g., TelNet Digital Fax Portal and TelNet website for other resource materials). Select link to page in web browser.

#### Dial Contact

Dial Contact - dials the business, home, or mobile number of a selected contact within Microsoft Outlook.

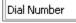

Dial Number - dials a specified number.

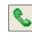

Answer - click to answer an incoming call.

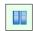

Hold - puts current call on hold.

Ó.

Transfer to Voicemail - transfers current or incoming call to your Voice Messaging service.

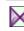

Blind Transfer - transfers current call to another phone number.

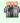

Conference Call - starts a conference; this button is only enabled when you are connected to two other parties at the same time.

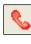

Call Lines

End Call - ends current call.

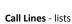

phone numbers you are currently connected to.